## **COME EFFETTUARE UN PAGAMENTO SPONTANEO**

Raggiunta la pagina della piattaforma [pagoPA](https://secure.pmpay.it/pmPortal/directSearch?codCompany=CRE23) dell'Istituto Regionale del Vino e dell'Olio (IRVO)

A) Cliccare sul pulsante *"Crea pagamento spontaneo"*

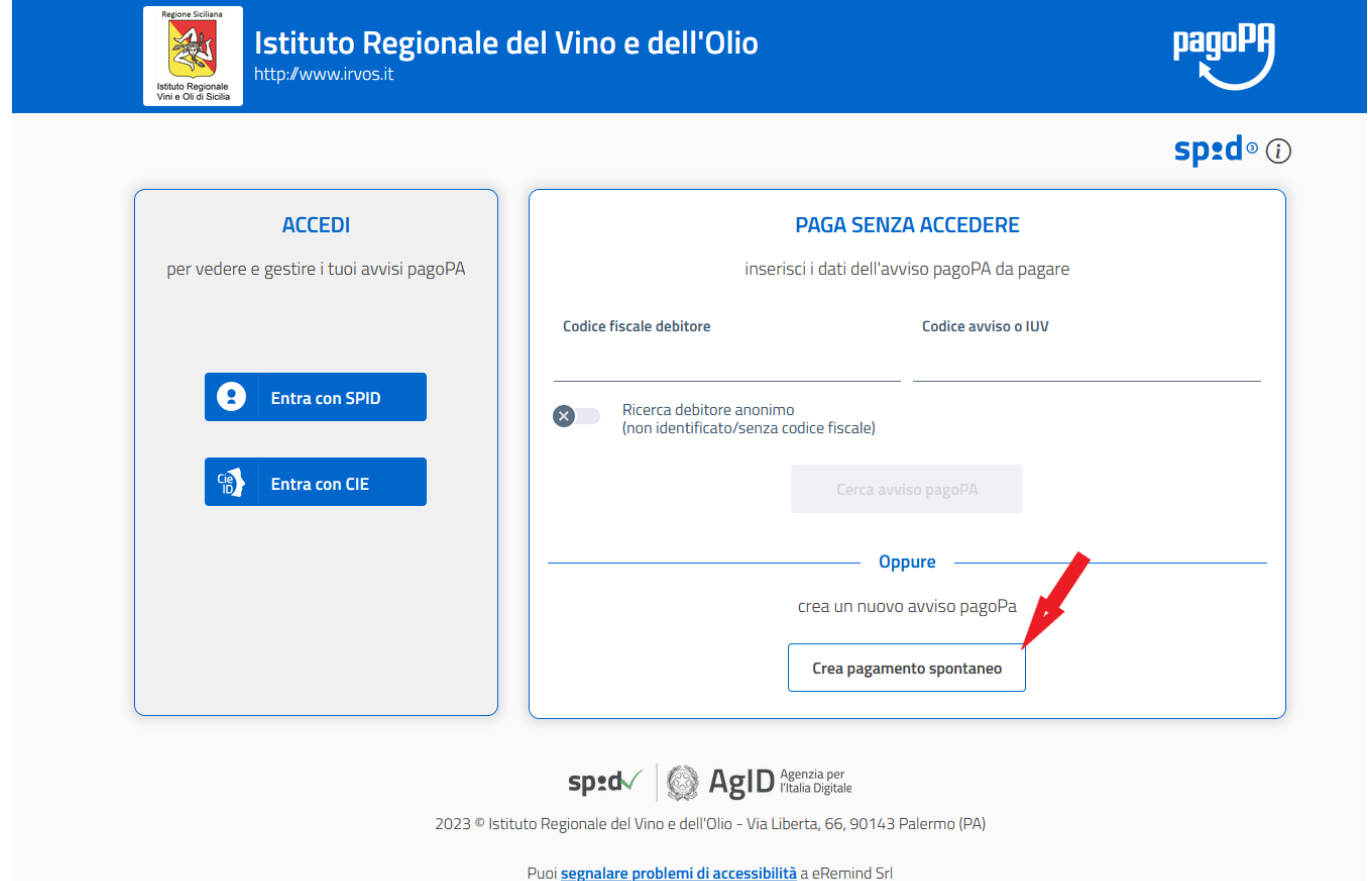

- B) Inserire i dati aziendali:
	- 1) Ragione Sociale oppure Nome e Cognome se trattasi di ditta individuale;
	- 2) CUAA (coincide con la Partita Iva se azienda oppure col Codice Fiscale se ditta individuale). IMPORTANTE: se il pagamento viene effettuato da un soggetto terzo, bisogna sempre indicare i dati dell'azienda alla quale il pagamento si riferisce;
	- 3) Selezionare dal menu a tendina il tipo di Servizio;
	- 4) Esempi di causale: "Rinnovo conformità olio IGP Sicilia" oppure "Richiesta di prelievo n. xxxx/xxxx" oppure "Pagamento fattura n. xxxx del ………….";
	- 5) L'importo deve essere quello stabilito dal Tariffario o quello indicato in una eventuale comunicazione ricevuta dall'IRVO;
	- 6) Cliccare su "*Conferma*".

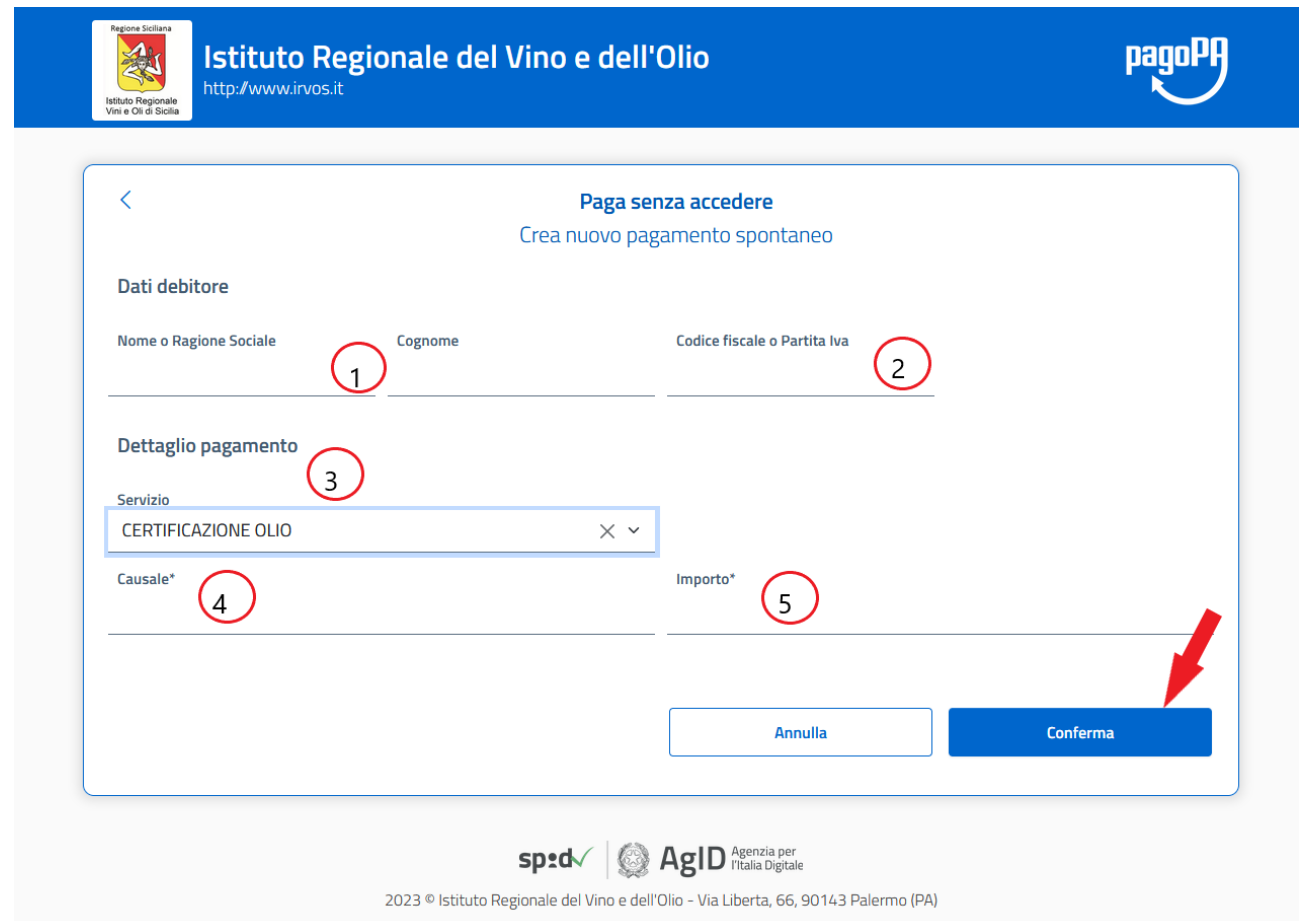

C) Inseriti tutti i dati relativi al pagamento, cliccare su *"Stampa avviso"* se si desidera esportare nel formato PDF il bollettino pagoPA da utilizzare per il pagamento presso i canali fisici abilitati (banche, poste, tabacchi, bancomat, app di pagamento, ecc.)

## OPPURE

cliccare su *"Paga"* se si preferisce pagare direttamente online.

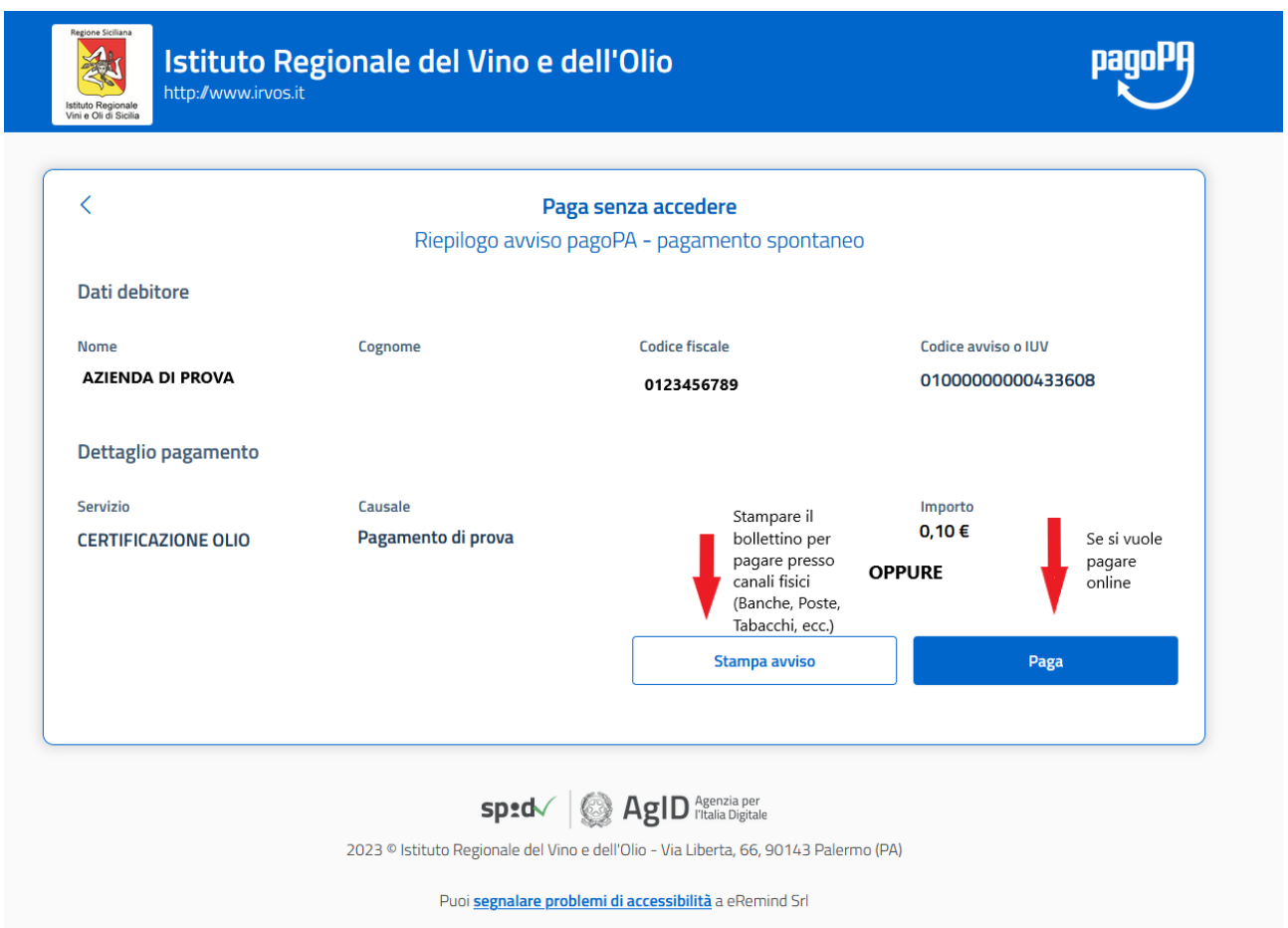